### *Обучающиеся группы №31.*

#### *Продолжаем дистанционное обучение по дисциплине «Информатика».*

### *Данное задание предназначено для тех, кто не выполнял работы на компьютере!!!*

### *Прошу ответственно отнестись к выполнению задания.*

#### *Конспекты прошу высылать на адрес*

### *[msn@apt29.ru](mailto:msn@apt29.ru) (Мамонов Сергей Николаевич)*

*Задание:*

- 1. Внимательно изучить теоретический материал.
- 2. Письменно, в тетради, ответить на контрольные вопросы.
- 3. Результат работы (фотографии ответов) прислать для проверки на электронный адрес: [msn@apt29.ru](mailto:msn@apt29.ru)

# **Практическое занятие №4 Графические объекты MS Word 2007. Создание и редактирование графических объектов**

### **4.1 Теоретические сведения**

#### **4.1.1 Создание графического примитива**

Инструменты для работы с графикой находятся по адресу *Вставка / Иллюстрации* (рисунок 4.1).

Для быстрого создания графических примитивов используется кнопка **Фигуры**. Для создания примитива сначала его

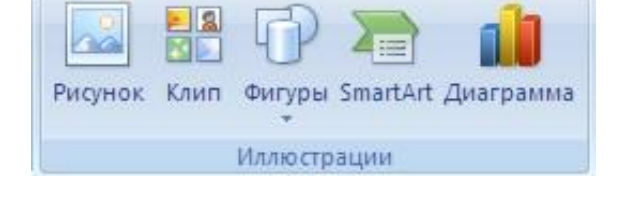

Рисунок 4.1 – Панель **Иллюстрации**

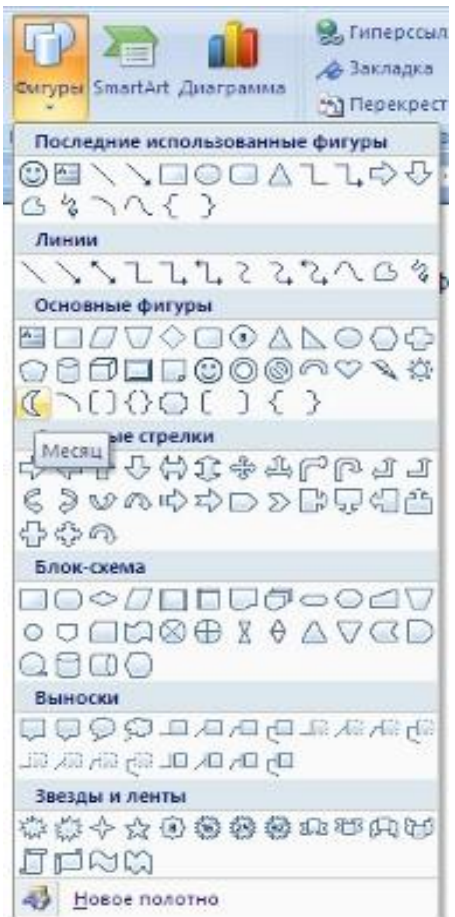

Рисунок 4.2 – Меню создания примитивов

надо вы-

брать из выпадающего меню (рисунок 4.2) и разместить в документе, протянув мышкой с нажатой левой клавишей. Для создания фигуры с правильными пропорциями необходимо удерживать во время рисования нажатой кнопку **Shift**.

После того как примитив нарисован, в меню появляется инструмент **Средства рисования** с лентой **Формат**.

Созданный графический примитив имеет по краям синие угловые маркеры, которые можно использовать для изменения размеров фигуры.

Зелененький кружок, расположенный над фигурой, используется для вращения. Для вращения примитива необходимо установить курсор мыши на кружок и, нажав левую кнопку, производить движения мышью. При этом фигура будет вращаться в ту или иную сторону.

#### **4.1.2 Форматирование графического объекта**

Настройки форматирования производятся в окне **Формат автофигуры**, расположенной на панели **Стили фигур** (рисунок 4.3).

Наиболее часто встречающиеся настройки вынесены на ленту **Формат**.

Для настройки параметров тени служит кнопка **Эффекты тени**.

Кнопка **Объем** позволяет применить трехмерные эффекты к фигуре. При этом можно настраивать такие параметры:

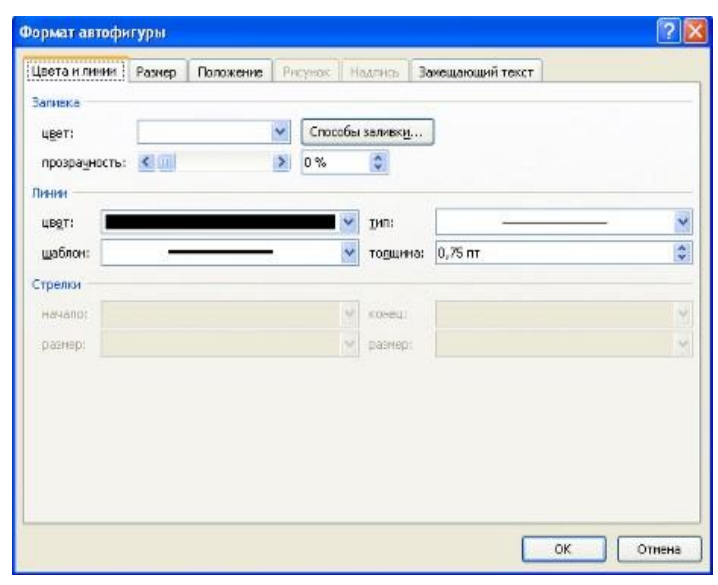

*Цвет объемной фигуры, Глубина, Направление, Освещение, Поверхность*. Рисунок 4.3 – Окно форматирования автофигур

Для настройки параметров взаимодействия фигуры с текстом документа используются инструменты, расположенные на панели **Упорядочить.**

Расположение графического объекта на странице задается нажатием кнопки **Положение**.

Для настройки обтекания фигуры текстом служит кнопка **Обтекание текстом**.

Если в документ вставлено несколько фигур, перекрывающих друг друга, то их относительный порядок размещения можно настроить при помощи кнопок **На передний план** и **На задний план**.

Для выравнивания объекта относительно границ страницы применяется кнопка **Выровнять**.

Для вращения фигуры служит кнопка **Повернуть**.

Точный размер фигуры можно задать на панели **Размер**.

#### **4.1.3 Группировка фигур**

В тех случаях, когда какие-то действия необходимо провести с группой объектов (увеличить, переместить и т. д.), целесообразно эти объекты группировать.

Для проведения группировки фигуры предварительно должны быть выделены. Это можно сделать при помощи кнопки **Выделить** (рисунок 4.4).

После того как все объекты выделены, переходим на панель **Упорядочить** и нажимаем кнопку **Группировать**. В результате все выделенные объекты становятся как бы одним объектом, о чем свидетельствуют угловые маркеры.

После того как были произведены необходимые действия, объект можно разгруппировать (но не обязательно). Для этого выделяем сгруппированный объект, переходим на панель **Упорядочить** и нажимаем кнопку **Разгруппировать**.

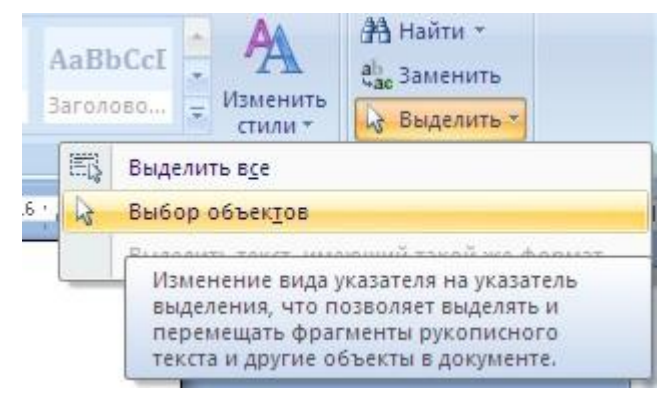

#### **4.1.4 SmartArt**

Рисунок 4.4 – Окно выделения объектов

SmartArt позволяет быстро создавать разнообразные красочные схемы. При выборе шаблонов надо учитывать их назначение.

Для вставки объекта SmartArt служит одноименная кнопка на панели **Иллюстрации** ленты **Вставка**.

После добавления шаблона в документ появляется контекстный инструмент **Работа с рисунками SmartArt** (рисунок 4.5).

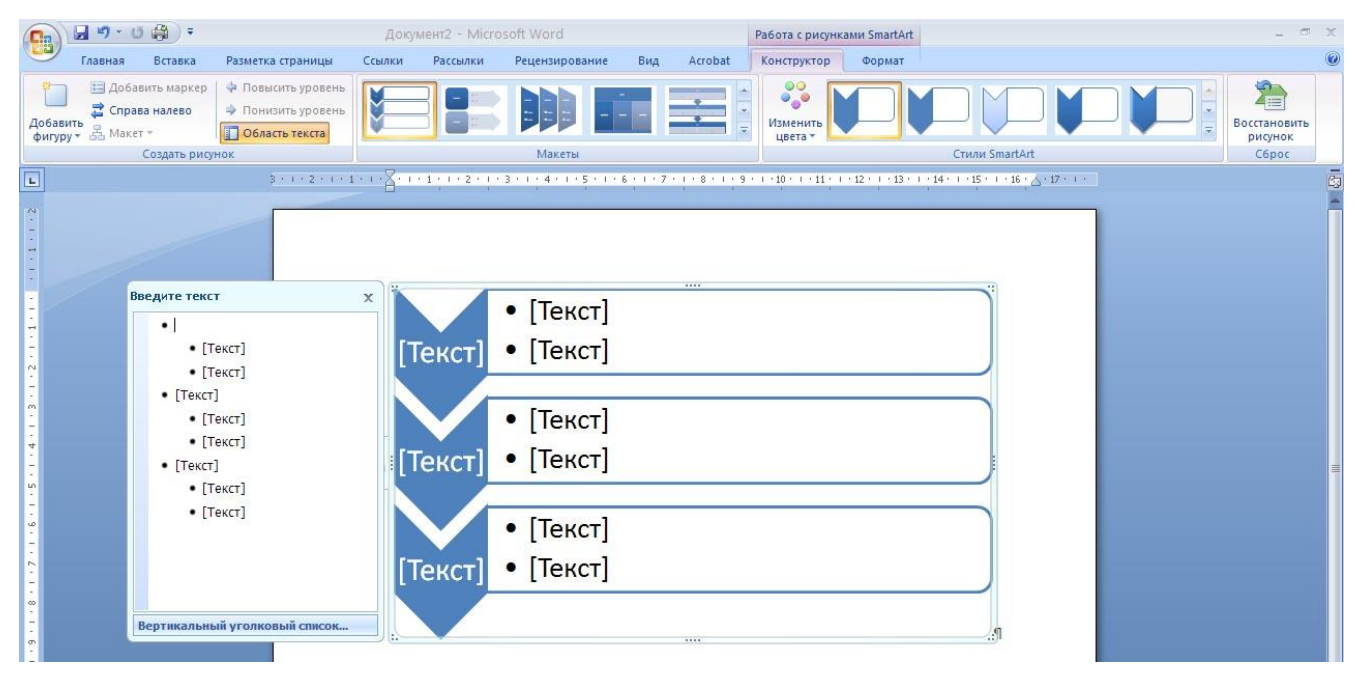

Рисунок 4.5 – Контекстное меню **Работа с рисунками SmartArt**

Текст, который необходимо внести в шаблон, заполняется в левой панели SmartArt-объекта.

Для добавления нового элемента в объект SmartArt используется кнопка **Добавить фигуру,** при этом в объект SmartArt добавятся элементы того же уровня, что и выделенный. Кнопки **Добавить фигуру выше** и **Добавить фигуру ниже** предназначены для вставки элемента другого уровня. Если какие-то кнопки неактивны, значит добавление нового элемента невозможно.

Для удаления какого-либо элемента необходимо его выделить и нажать клавишу **Delete**.

Для форматирования объекта SmartArt предназначена лента **Формат**.

## **4.1.5 Clip Art и WordArt**

Коллекция **Clip Art** содержит подборку набора картинок текстового редактора (рисунок 4.6). Для вставки клипа необходимо нажать кнопку **Клип** на панели *Иллюстрации / Вставка*.

У правого края окна появится панель **Клип.** Внизу находится кнопка **Упорядочить клипы***,* нажав на которую мы попадем в окно **Организатор клипов**. Слева находится каталог клипов, справа – область просмотра выбранного раздела каталога.

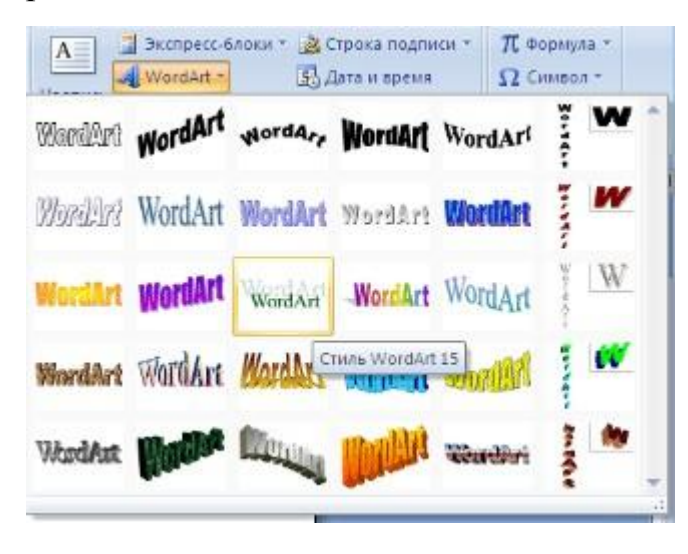

Рисунок 4.7 – Коллекция WordArt

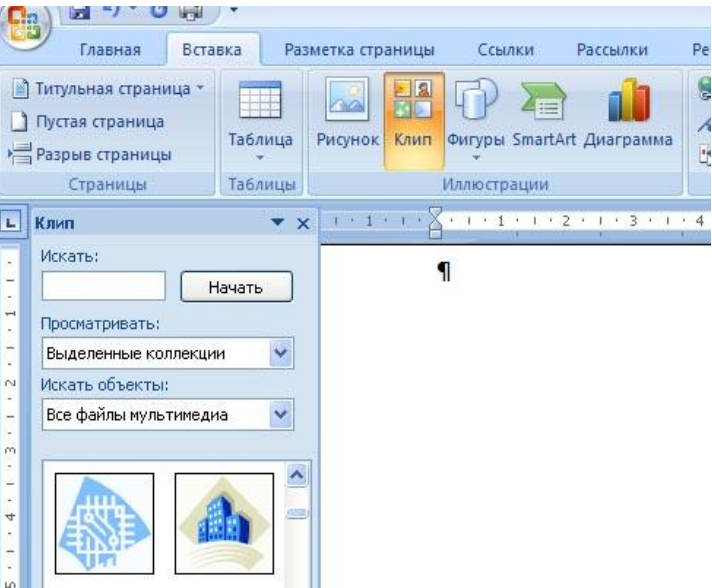

Рисунок 4.6 – Коллекция Clip Art

**WordArt** – это оформленный текст на основе готовых шаблонов, которые можно редактировать. Для вставки объекта **WordArt** предназначена кнопка **WordArt** на панели *Текст / Вставка* (рисунок 4.7).

После вставки объекта **WordArt** в окне программы появляется контекстный инструмент **Работа с объектами WordArt**.

## **4.2 Методические указания к выполнению работы**

#### **4.2.1 Вставка рисунков**

Для вставки рисунка необходимо воспользоваться кнопкой *Рисунок* **/** *Иллюстрации / Вставка*. В появившемся окне найдите нужный графический файл и нажмите на него. Изображение вставится в документ. При этом появится контекстный инструмент **Работа с рисунками**, содержащий ленту **Формат**.

Операции, выполняемые над изображениями, сходны с действиями, выполняемыми для графических примитивов. Для комфортной работы с изображением целесообразно делать компрессию изображения. Для этого предназначена кнопка **Сжатие рисунков** панели **Изменить**. После нажатия появляется

окно, в котором можно настроить параметры компрессии изображения. Кнопка **Параметры** открывает окно **Параметры сжатия** (рисунок 4.8). Выбираем тот способ сжатия, который наиболее подходит для данного случая.

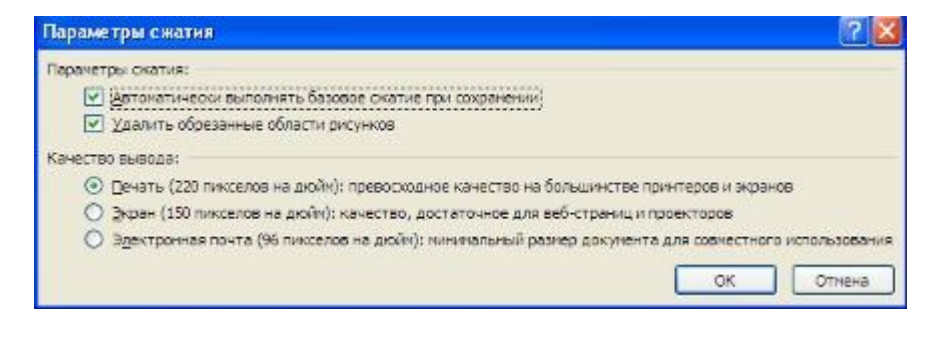

Рисунок 4.8 – Параметры сжатия рисунка

#### **4.2.2 Работа с графическими объектами**

Для передвижения изображения по странице документа установите указатель мыши внутри выделенного графического объекта, нажмите левую кнопку мыши и двигайте указатель мыши по странице; вместе с указателем будет двигаться и графический объект.

Для пропорционального изменения размеров изображения выделите графический объект, установите указатель мыши в угловой маркер и нажмите левую кнопку мыши; при этом указатель мыши из креста превратится в двойную стрелку. Тяните маркер внутрь при уменьшении либо во вне при увеличении изображения. Если необходимо растянуть или сузить изображение, вместо угловых маркеров используйте средние маркеры.

#### **4.2.3 Добавление надписей в фигуры**

Для того чтобы сделать надпись внутри фигуры, нажмите кнопку **Надпись** на панели *Вставка / Иллюстрации / Фигуры*, затем указатель мыши переместите внутрь фигуры, нажмите левую кнопку мыши и, не отпуская ее, нарисуйте рамку для надписи.

Внутри рамки можно делать надпись, если рамка выделена. Для выделе-ния рамки щелкните мышью внутри фигуры; для снятия выделения щелкните мышью вне поля фигуры. В поле выделенной рамки надпись создается, редак-тируется, форматируется так же, как в основном документе.

Для редактирования и форматирования надписи можно использовать и команды контекстного меню, которое вызывается нажатием правой кнопки мыши, если указатель мыши находится внутри или на границе рамки.

Для того чтобы сделать рамку невидимой, щелкните левой кнопкой мыши по ней. Далее перейдите *Формат / Стили надписей / Контуры фигуры*. В по-явившемся окне нажмите кнопку **Нет контура**.

#### **4.2.4 Рисование линий**

Отдельные фигуры блок-схемы могут соединяться отрезками прямых или ломаными линиями. Для рисования отрезка прямой линии щелкните соответ-ствующую кнопку на панели *Вставка / Иллюстрации / Фигуры*. Активизиро-вав соответствующий тип линии, установите указатель мыши в то место стра-ницы, где должна находиться исходная точка отрезка, нажмите левую кнопку мыши и рисуйте линию до конечной точки.

Для редактирования созданной линии щелкните по ней мышью и перей-дите к закладке **Формат**. В данной закладке находятся команды, позволяющее изменять параметры линии.

### **Вопросы для самоконтроля**

- 1 Как вставить в текст рисунок?
- 2 Как изменить размер изображения?
- 3 Как изменить формат рисунка?
- 4 Как изменить яркость, контрастность рисунка?
- 5 Как организовать обтекание рисунка текстом?
- 6 Укажите назначение каждой кнопки панели **Иллюстрации**.
- 7 Как нарисовать основные фигуры и линии?
- 8 Как запустить программу WordArt?
- 9 Как создать объект WordArt и ClipArt?
- 10 Как выделить несколько графических объектов?

11 Как сгруппировать или разгруппировать графические объекты? С какой целью проводятся эти операции?